# Web出願手続きの流れ

日本大学櫻丘高等学校

# **● Web出願利用可能期間**

出願サイトへのアクセスは、令和5年12月20日(水)0:00から可能です。

ID登録や受験料の支払い,出願書類の出力は,以下のとおりとなっています。

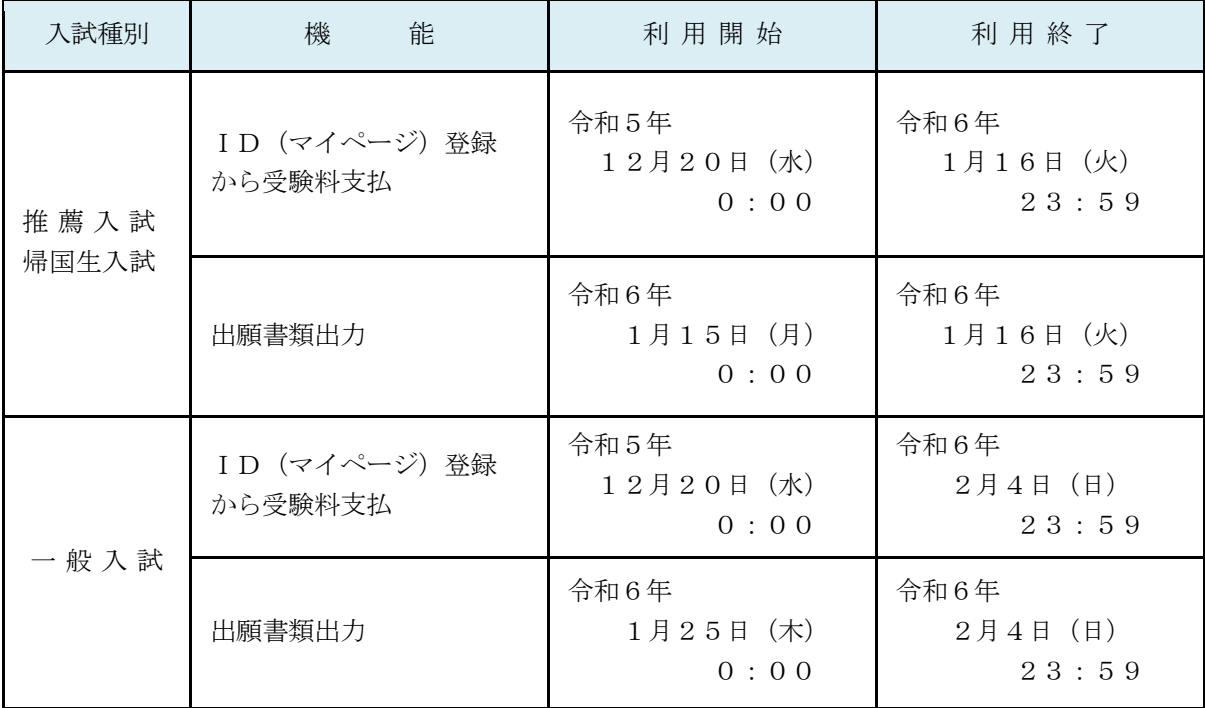

# ● Web出願を利用する際の環境について

インターネットに接続できる環境(パソコン・スマートフォン(以下「スマホ」という)・タブ レット端末)及びプリンタを用意いただける方は、自宅等で出願が可能です。

自宅等でインターネットに接続できる環境の用意が難しい方は、本校のパソコン、プリンタを お使いいただくことができますので,利用可能時間等については,本校にお問合せください。

なお,利用可能なパソコンの台数には限りがあるため,利用に当たっては順番をお待ちいただく こともありますので,あらかじめご承知おきください。

※自宅にプリンタがない方は、コンビニエンスストア(以下「コンビニ」という)でのマルチコピ ー機等の印刷機器を利用して印刷することが可能です。

問合せ先

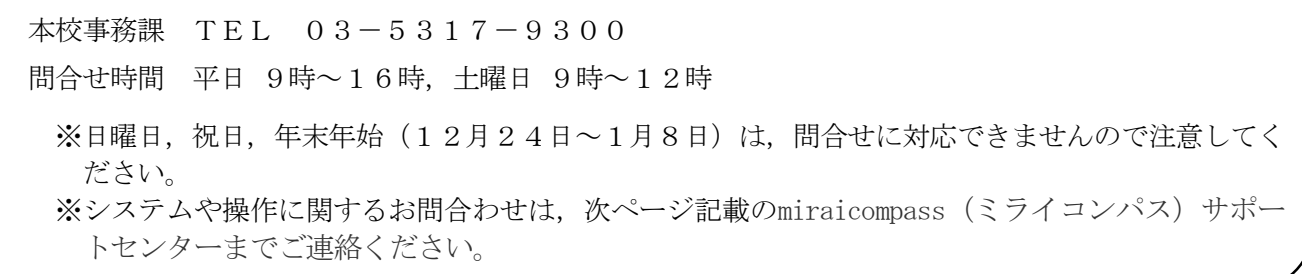

# システム・操作に関するお問合わせ

miraicompass(ミライコンパス)サポートセンター(運用委託会社:三菱総研DCS株式会社) Tel:0120-907-867(24時間受付) / 03-5877-5952(24時間受付) ※平日9時~17時以外の受付につきましては,ご質問内容によりご回答が翌営業日になることがござ います。ご了承のほどよろしくお願いいたします。

(営業日:月~金(祝日,年末年始(12月26日~1月5日)除く))

# **● Web出願の手順**

ステップ1 出願サイトにアクセス ※令和5年12月20日 (水) 0:00よりアクセス可能 本校ホームページ(https://www.sakura.chs.nihon-u.ac.jp)の「令和6年度入試Web出願は こちら」をクリックして、出願サイトにアクセスしてください。出願サイトは、パソコン・スマ ホ・タブレット端末に対応しています。

## ステップ2 マイページ登録と顔写真アップロード

1 メールアドレス (mcID) 登録 <初回のみ>

出願サイトの利用には,メールアドレスの登録が必要となります。(登録いただいたメール アドレスは,手続き完了メールの送信,緊急連絡等にも利用します。)

登録できるメールアドレスは,パソコン・スマホ・タブレット端末のものだけではなく, 携帯電話のメールアドレスにも対応しています。スマホ・携帯メールの迷惑メール対策をして いる場合は,「@e-shiharai.net」の受信を許可してください。

【注意事項】

- ① イベント予約や資料請求で既にメールアドレス(mcID)を登録している場合は,同じ メールアドレス(mcID)を使用してください。 また,本校以外のmiraicompassサイトで メールアドレスを共通ID(mcID)として登録済みの方は,再度登録する必要はありません。
- ② 追加出願など本校の複数の入試を出願する場合も,必ず同じメールアドレスでログイン してください。

2 出願サイトにログイン

出願サイトにログインするとマイページが表示されます。

顔写真をデータにてアップロードする場合は,マイページにて登録してください。

受験票を印刷する際,志願票の顔写真も一緒に印刷されます。

【注意事項】

本校以外のmiraicompassサイトで共通ID(mcID)として登録済みの方で,受験生顔写真 データをアップロードされている場合は,再度アップロードする必要はありません。 <顔写真アップロードについて>

写真の規定(サイズ、ファイル形式等)は次のとおりです。

① 正面を向いた受験生本人の顔がはっきり確認できるもの(顔に影がないもの)

- ② 受験生本人のみが写っているもの
- ③ JPEG形式,またはPNG形式の画像データ
- ④ 推奨の画像サイズは横幅が「450ピクセル」,縦幅が「600ピクセル」で,横幅 と縦幅の比率が「3:4」の割合
- ⑤ 低画質でないもの(横幅が「250ピクセル」以上,縦幅が「250ピクセル」以上 のもの)
- ⑥ アップロードできるデータのファイルサイズは3MBまで

### ステップ3 ■ 出願内容, 入試日程等の入力・選択

利用規約,個人情報取り扱いに同意の上,画面の指示に従って,志願者情報・保護者情報を入 力し,出願する入試を選択します。

【注意事項】

- ① 氏名等の漢字で,当サイトに正しく登録できない文字がある場合は,簡易字体等に置き 換えて入力してください。
- ② 必須項目の入力がすべて終了すると一時保存ができます。マイページに戻ると「申込確 認」より,入力した内容の印字確認ができます。

# ステップ4 受験料支払方法を選択

1 受験料の支払方法を選択

①クレジットカードによるオンライン決済,②コンビニ支払い,③ペイジー対応金融機関AT M支払い(現金) · (カード・通帳), 4ペイジー (ネットバンキング) 支払いの4つの中か ら,希望の支払方法を選択します。

【注意事項】

 ① 受験料の支払方法を確定して申し込んだ後は,入力内容の誤りをインターネット上で訂 正することはできませんので,十分確認を行い,必要があれば訂正してください。万が一, 個人情報の入力に誤りが判明した場合は,本校までお問合せください。

 ② 受験料支払い後の試験変更はできません。 ※支払方法により,事務手数料が異なります。必ず確認の上,申し込んでください。 ※一旦決済された受験料は,理由の如何を問わず返金できません。

2 受験料の支払い

受験料の支払方法は,

- ① クレジットカードによるオンライン決済
- ② コンビニでの支払い
- ③ ペイジー対応金融機関ATM支払(現金,カード・通帳)
- ④ ペイジー(ネットバンキング)支払い

※それぞれの支払方法の詳細は,お支払い方法を選択すると表示されます。 なお,受験料の支払いが終わると,登録したメールアドレスに支払い完了メールが届き ます。

### 【注意事項】

- ① クレジットカードによるオンライン決済
	- ・受験料の支払いが即時に完了するため,金融機関やコンビニなどへお支払いに行く必要 がありません。
	- ・クレジットカード番号など必要な情報を入力し,決済を完了でき,24時間受験料のお 支払いが可能です。
	- ・お支払いについては,志願者の保護者名義のクレジットカードを使用することができま **す。** 
		- ▼ご利用いただけるクレジットカード

**VISA Mastercard** JCB ANDERED DE  $\bigcirc$  Diners Club

② コンビニレジでのお支払い

出願登録後,払込番号を控え,選択したコンビニのレジにてお支払いを済ませてくださ い。お支払い後に受け取る「お客様控え」はご自身で保管してください。「お客様控え」 はコンビニにより異なります。

以下のコンビニにて、24時間(※)受験料の支払いが可能です。

▼ご利用いただけるコンビニ

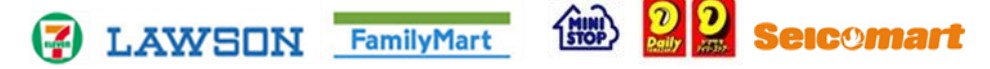

```
 ※24時間営業していない店舗もありますので注意してください。
```
③ ペイジー対応金融機関ATMでのお支払い

ペイジー対応金融機関ATMでお支払いができます(ペイジーマークが貼ってあるAT Mで利用できます)。ただし,金融機関窓口でお支払することはできません。

- ·キャッシュカードを利用する場合は、ATM設置金融機関のキャッシュカードを用意し てください。(例:ゆうちょ銀行の場合,ゆうちょカードのみご利用いただけます。) 現金でのお支払いも可能です (10万円まで)。
- · ATM操作途中で操作を取り止め、異なる金融機関ATMにて再操作するとロックがか かりますので注意してください。

▼ご利用いただける金融機関ATM

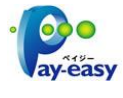

みずほ銀行・りそな銀行・埼玉りそな銀行・三井住友銀行・千葉銀行・ゆうちょ銀行・三 菱UFJ銀行・横浜銀行・関西みらい銀行・広島銀行・福岡銀行・十八親和銀行・東和銀 行・熊本銀行・京葉銀行・南都銀行・足利銀行・七十七銀行・群馬銀行 ※ペイジー (Pay-easy) 操作方法の詳細については https://www.pay-easy.jp/ をご覧ください。

④ ペイジー(ネットバンキング)でのお支払い ペイジー対応金融機関ネットバンキングの手順・画面に関しては各金融機関で異なりま す。 ネットバンキングの手順・画面に関するお問い合わせは,各金融機関へお願いいたし ます。

### ステップ5 受験票·志願票·宛名票の印刷

受験料をお支払い後,登録しているメールアドレスに支払い完了メールが届きますので,出願 サイトにアクセスし,ログイン後マイページより,①受験票・②志願票・③宛名票を自宅やコン ビニ等で印刷してください。

(A4サイズ1枚にまとめて出力されますので,普通紙(白色)に印刷してください)

受験票・志願票・宛名票印刷可能の日時は以下のとおりです。

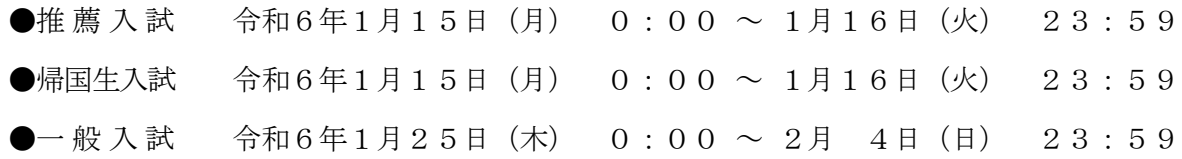

#### ① 受 験 票

出願内容を確認の上、試験当日に必ず持参してください。 ※受験票は本校から発送しません。自宅やコンビニ等で印刷してください。

## ② 志 願 票

 志願票に顔写真(マイページでアップロードした写真)があることを確認してください。 ※顔写真データを志願票に印刷した際,印刷画像が不鮮明な場合は,通常の写真を上から 貼付してください。

#### ③ 宛 名 票

 出願に必要な書類を郵送する際は,市販の角形2号封筒(240mm×332mm)にこ の「宛名票」を貼付してください。

※A日程とB日程を両方受験する場合は、A日程の「宛名票」を貼付し、B日程の「宛名 票」は貼らずに封筒へ入れてください。(ステップ6の/注意/を確認してください)

### ステップ6 提出期間に志願票等の出願手続き書類を郵送

「宛名票」を貼った市販の角形2号封筒(240mm×332mm)に,「志願票」,「調査書 (厳封)」を入れて本校宛に必ず簡易書留で郵送してください。(推薦入試の場合は「推薦書(厳 封)」も同封)

出願手続書類

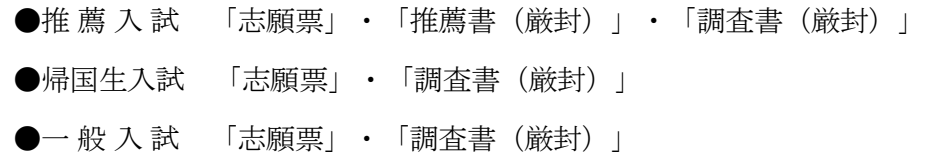

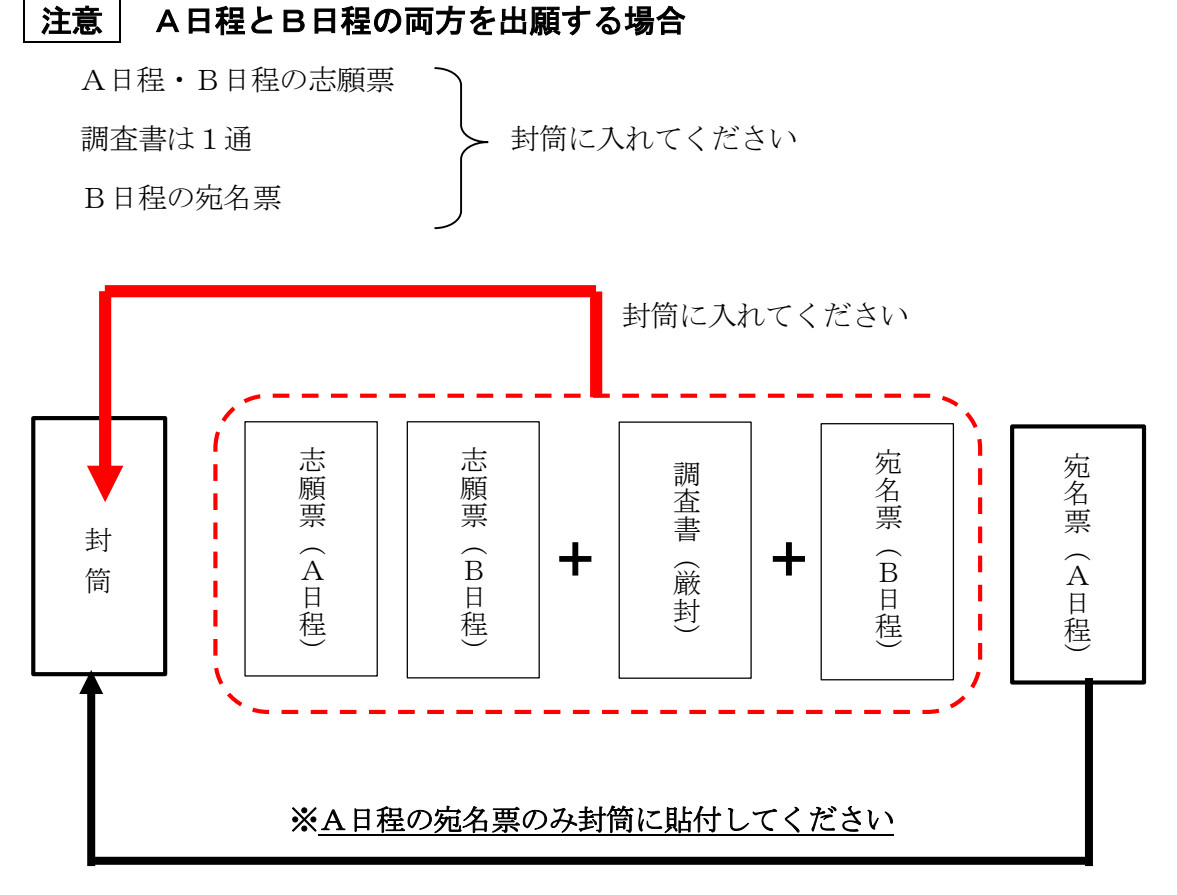

(B日程の宛名票は貼らずに封筒へ入れてください)

※A日程とB日程両方に出願する場合は、A日程の宛名票の □「A・Bの両日程に出願」に チェック 2 を付けてください。